# **VEIKK**

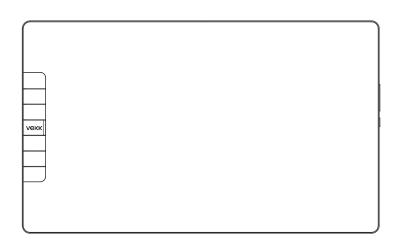

# **User Manual**

VK1200 PEN DISPLAY

Mac OS 10.12 or later Windows 10/8/7/ (32/64 bits) www.veikk.com

## **Precautions**

- Please read this manual carefully before using, and keep it well for future reference.
- 2. Before cleaning the display, please unplug the USB cable and wipe with a soft damp cloth, don't use any kind of detergents.
- Please don't place the display near water sources such as bathtub, washbasin, sinks, washing machine, damp basement, swimming pool, etc.
- 4. Do not place this display on an unstable surface.
- Do not step or place heavy objects on this display as this could damage it.
- Do not place the display a height for children reaching easily in order to avoid danger. Make sure that a child does not put the pen or pen tip in his/her mouth.
- 7. Do not place the display and digital pen close to the magnetic field.
- 8. To protect your display, please switch off the power when it is not in use.
- If the display has a breakdown, do not open the main case and try to repair it by yourself. Please ask for a service for proper repair and maintenance.
- 10. When the following situations occur, please unplug the power and you may need a service for full repair and maintenance:
  - A. There is liquid splashed inside of the display;
  - B. The display has fallen or the LED is broken;
  - C. When obvious abnormalities occur to the display.

11. While getting the components replaced, you are supposed to guarantee that the repairman is using the substitute components specified by the manufacturer. Unauthorized component replacement might cause fire, electric shocks or other dangers.

# Catalog

| 1 | Pro | oduct Overview                    | 1  |
|---|-----|-----------------------------------|----|
|   | 1.1 | About VK1200                      | 1  |
|   | 1.2 | Product and Accessories           | 1  |
|   |     | 1.2.1 Product overview            | 1  |
|   |     | 1.2.2 Pen                         | 2  |
|   |     | 1.2.3 Other accessories           | 3  |
|   | 1.3 | Specifications                    | 4  |
|   |     | 1.3.1 Display                     | 4  |
|   |     | 1.3.2 Tablet                      | 4  |
|   | 1.4 | Display Connection                | 5  |
| 2 | Dri | ver Installation                  |    |
|   | 2.1 | System Requirement                | 6  |
|   | 2.2 | Driver Installation               | 6  |
| 3 | Мо  | nitor Mapping                     | 8  |
| 4 | Dri | ver setting                       | 11 |
|   | 4.1 | Pen                               | 11 |
|   |     | 4.1.1 Pen Function Settings       | 11 |
|   |     | 4.1.2 Current Pen Pressure        | 12 |
|   |     | 4.1.3 Click Sensitivity           | 12 |
|   | 4.2 | Mapping                           | 13 |
|   |     | 4.2.1 Monitor Setting             | 13 |
|   |     | 4.2.2 Rotate                      | 14 |
|   |     | 4.2.3 Screen Mapping              | 15 |
|   |     | 4.2.4 Calibration                 | 15 |
|   |     | 4.2.5 Enable Windows Ink Function | 16 |
|   | 4.3 | Functions                         | 17 |
|   |     | 4.3.1 Shortcut Keys Setting       | 17 |
|   | 4.4 | About Us                          | 21 |
| 5 | E ^ |                                   | 22 |

## 1 Product Overview

#### 1.1 About VK1200

Thanks so much for choosing VEIKK VK1200 Pen Display.

This is a new generation of drawing display, which adopting full-laminated technology, seamlessly combines the glass and the screen, to create a distraction-free working environment, you can naturally drawing as you would with the real pen and paper, brings you a real shock experience.

To give you a better understanding and using of your VK1200 display, please read this user manual carefully. The user manual only shows the information under Windows, unless otherwise specified, this information applies to both Windows and Mac systems.

#### 1.2 Product and Accessories

#### 121 Product overview

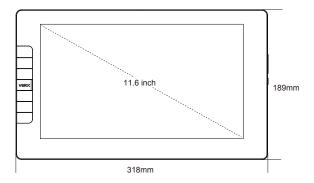

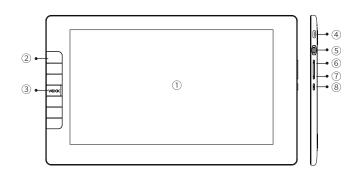

- ① Working Area
- ② Shortcut Keys
- ③ VEIKK Logo
- 4 USB Port
- (5) HDMI Port
- 6 Brightness up

- ③ Brightness down
- 8 Power button and Status indicator light
  - a. Blue: The VK1200 is connected to your computer and powered on.
  - b. No Light: The VK1200 is powered off.

## 122 Pen

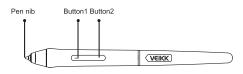

Note: Battery-free pen, no need to charge.

## 1.2.3 Other accessories

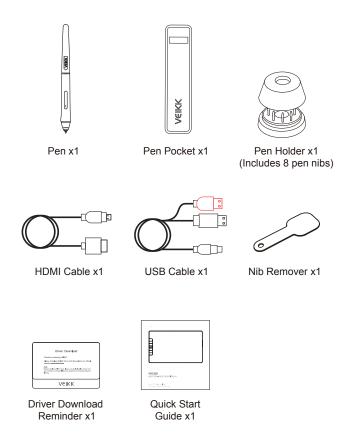

## 1.3 Specifications

## 1.3.1 Display

| Item             | Specification               |
|------------------|-----------------------------|
| Technology       | Full-Laminated              |
| Display          | IPS                         |
| Active Area      | 11.6 inch(256.32 x144.18mm) |
| Resolution       | 1920X1080                   |
| Contrast Ratio   | 700:1                       |
| Brightness       | 230 cd/m2                   |
| Response Time    | 25ms                        |
| Visual Angle     | 178° (H) -178° (V)          |
| Support Color    | 16.7M                       |
| Display LED Life | ≥20000 hours                |
| Interface        | Micro HDMI                  |

## 1.3.2 Tablet

| Item           | Specification                                |
|----------------|----------------------------------------------|
| Technology     | Electromagnetic                              |
| Pen            | Battery-free                                 |
| Resolution     | 5080LPI                                      |
| Pen Pressure   | 8192 Levels                                  |
| Report Rate    | 250 PPS                                      |
| Accuracy       | ±0.25mm                                      |
| Keys           | 6 shortcut keys                              |
| Reading Height | 10mm                                         |
| Interface      | Type-c USB                                   |
| Compatibility  | Windows 7/8/10 or later & Mac 10.12 or later |

## 1.4 Display Connection

Connect the pen display to your computer with the USB cable and HDMI cable.

- Plug Micro-HDMI connector into VK1200, then connect Type-A HDMI connector into computer.
- Plug the Type-C USB connector into VK1200, then connect the black Type-A USB connector into computer.

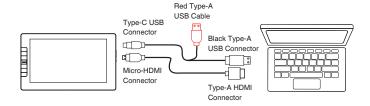

#### Note:

- 1. Generally the device can be powered on when the black USB-A connector is connected to your computer. A flashing screen of the device may indicate a low battery, in which case, you are suggested to connect the red colored USB-A cable to another USB interface on your computer or the power adaptor. The power adaptor is not included in the package. Power adaptor of your mobile phone is also compatible.
- If connected properly, after pressing the power button on the VK1200, the VK1200 display will be turned on successfully.

## 2 Driver Installation

## 2.1 System Requirement

Windows 10/8/7/(32/64 bits)

Mac OS 10.12 or later

## 2.2 Driver Installation

- 1. Before installing VEIKK driver, please uninstall all tablet drivers from your computer completely.
- 2. Disable all antivirus program or firewall, keep all drawing softwares closed.
- 3. Connect VK1200 to your computer.
- 4. Please download VEIKK driver from our official website: www.veikk.com
- 5. Click "VK Tablet Driver.exe" and follow the prompts to install. If Mac system, please open it with default installer.

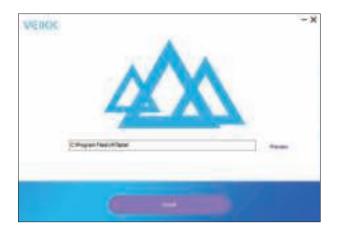

- Once the driver is completely installed, you will see an icon peparing on the system tray (lower right corner) and the desktop (Windows) and system Preference (Mac).
- After a successful installation, the digital pen should be able to control the cursor, and activated for configuration on the pressure test area.

**Note:** If your computer operating system is the new system **Mojave (10.14)** or **Catalina (10.15)**, please add the "Tablet Driver Center" into the white list first after installed the driver on your computer. Please refer to the website's FAQ for more details.

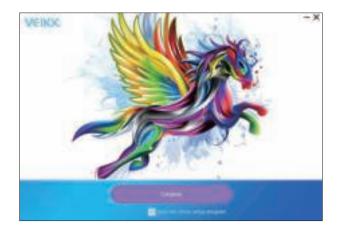

8. Right click your computer desktop and choose "Display Setting"--"Set monitor's "---"Size to text,app and other items" to 100%.

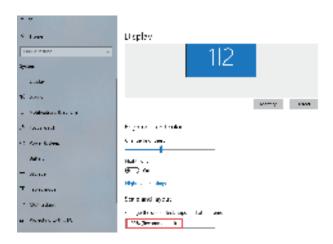

## 3 Monitor Mapping

On the display setting, you can see your monitors to "Extend these display" or "Duplicate these displays".

## How to Change to Extended Display.

Extended Display means you work with a larger Windows desktop area spanning your computer monitor and VK1200 Display. Applications can be moved from one display to the other, and will allow you to work in different screen resolutions.

#### Windows:

1. Right-click your desktop and select "Display Setting".

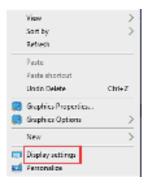

2. In Multiple Displays dropdown, change to [Extend these Displays].

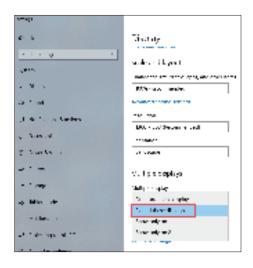

#### Mac:

 Please open "System Preferences---"Displays"---"Arrangement", don't choose the "Mirror Displays".

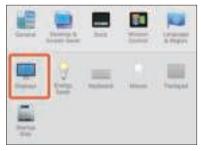

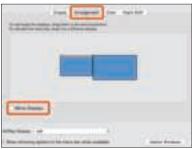

- If your computer is equipped with more than one monitor, your VK1200 pen display will map to the monitors based on how they are configured in the DISPLAY PROPERTIES control panel.
- 3. After you have correctly configured your computer for multiple monitors, then you can adjust your VK1200 pen display mapping by opening the driver icon and changing the appropriate options. This enables you to toggle the current VK1200 mapping and screen cursor between the system desktop or primary display and your other monitors.

## 4 Driver setting

## 4.1 Pen

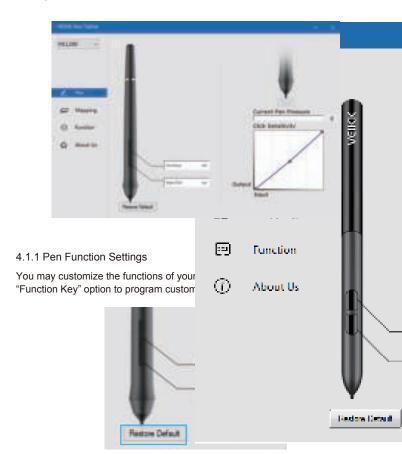

#### 4.1.2 Current Pen Pressure

Current Pen Pressure shows the current pressure level being exerted on your tablet and can be used to test pen pressure.

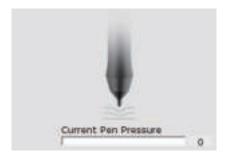

## 4.1.3 Click Sensitivity

You can adjust pen pressure to "Output" or "Input" sensitivity on here.

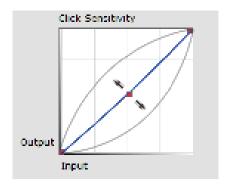

## 4.2 Mapping

Define the display area that will be mapped to the computer screen area.

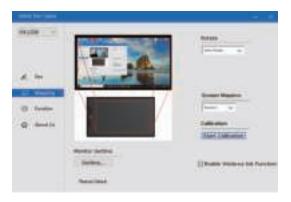

## 4.2.1 Monitor Setting

Here you can adjust the monitor color temperature and parameter.

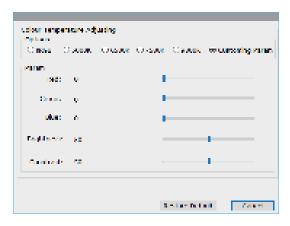

## 4.2.2 Rotate

It can freely rotate the pen display, and satisfy left hand users .

#### Note:

- a. When you set the rotate function, you must also rotate your VK1200.
- b. Before setting the rotate function, you have to set your computer to "Extend These Display".

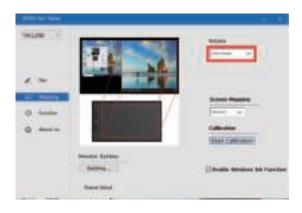

## 4.2.3 Screen Mapping

If working in Extended Display, choose which monitor the VK1200 pen display to track with.To learn which monitor is Monitor 1 and which is Monitor 2, Please go to Start > Settings > Display and click Identify.

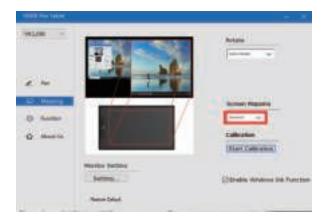

## 4.2.4 Calibration

Click "Start Calibration" to activate the calibration screen. Press the crosses appearing on the screen one by one with the pen to calibrate the screen.

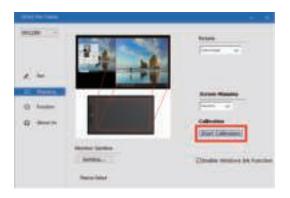

**Note:** Before calibrate, you have to set your computer to "Extend These Display" firstly.

### 4 2 5 Enable Windows Ink Function

Microsoft Windows provides extensive support for pen input. Pen features are supported in such as Microsoft Office, Adobe Photoshop, Al and so on.

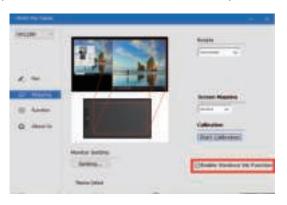

#### 4.3 Functions

## 4.3.1 Shortcut Keys Setting

#### Note:

- a.The VK1200's shortcut keys are designed to work with US English. Keys may not function correctly with the other keyboard languages.
- b.By Default, the VK1200 express keys are mapped to standard Photoshop keyboard shortcuts. Keys can be customized to function efficiently in other software.
- c.Most creative software will not accept keystroke inputs when the pen is still in use. To avoid invalid keystroke actions, hold the pen away from the screen before pressing your touchkey.
- 1. Set the keys features directly in the driver interface (Click, Tablet, Navigate, Application, Invalid, Default) Click the ">" to find more specific features.

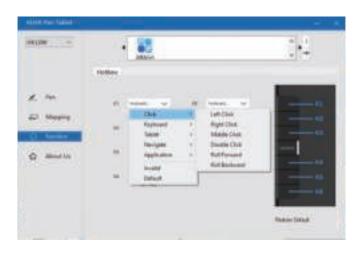

2. Set the keys features by computer keyboard input Choose "keyboard".

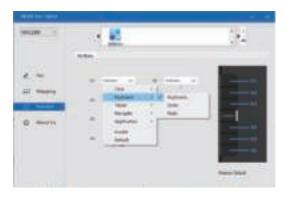

Delete the default features and input the features you prefer by your computer keyboard.

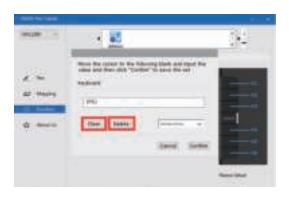

Input special characters from your computer keyboard.

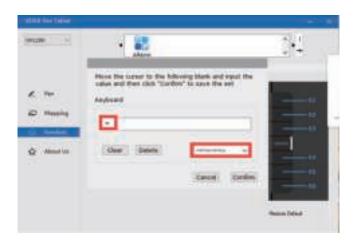

## You can set each shortcut key for different software

a.Click the"+"button go to select program tab.

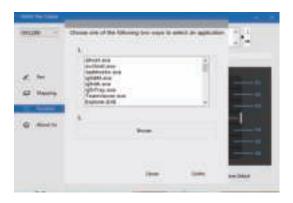

- b. You can choose Default or use Browse to select your choice of software.
- c.Return the shortcut key setting tab, click the tablet icon, and then customize the shortcut keys.

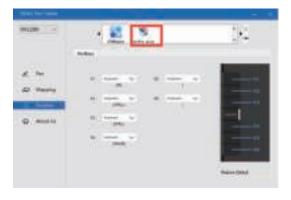

## 4.4 About Us

Click to get the latest version: If you want to install the latest driver, click "Click to get the latest version", if there is no response, that means the driver you installed is the newest. If you find newest driver in the list, you just need to update.

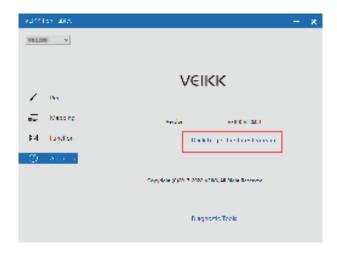

Diagnostic Tools: Check for missing key files.

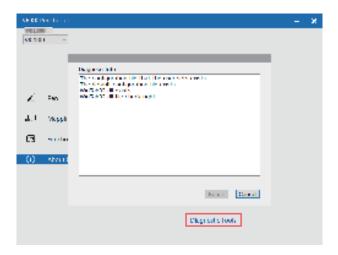

#### Mac:

Note:Driver settings in Mac system are the same as in Windows system. Users who use Mac system can refer to Windows system.

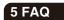

#### 1. Where can I download the latest veikk driver?

Please visit the VEIKK website to download the current updated driver version: www.veikk.com

## 2. How to install driver for veikk Pen display?

- (1) Please uninstall all tablet drivers from your computer completely.
- (2) Disable any all antivirus program or firewall, and keep all drawing softwares closed.
- (3) Please connect HDMI cable and USB cable to the computer and VEIKK pen display. If your computer video port is not HDMI port, you can use a transfer tool, like VGA to HDMI or DVI to HDMI.
- (4) Please download VEIKK driver from our official website: www.veikk.com
- (5) Click VK TabletDriver.exe and follow the prompts to install. If Mac system, please open it with default installer.
- (6) Once the driver is completely installed, you will see an icon appearing on the system tray (lower right corner) and the desktop (Windows) and system Preference (Mac).
- (7) After a successful installation, the digital pen should be able to control the cursor, and activated for configuration on the pressure test area.

## 3. How to install driver in Mac OS Mojave (10.14) ?

- (1) Please plug the VEIKK tablet into your computer with HDMI and USB cable.
- (2) Download VEIKK driver and install it.
- (3) After installation, the system preferences dialog box will pop up automatically.
- (4) Click" Open System Preference" --- "Click the lock to make changes"---tick "Tablet Driver Center"--Lock it to save.
- (5) Open VEIKK driver from System Preference, click the tablet with the pen, if you can see the pen pressure changes, it means you have installed the driver successfully.

### 4. How to install driver in Mac OS Catalina (10.15)?

- (1) Please plug the VEIKK tablet into your computer with HDMI and USB cable.
- (2) Download VEIKK driver from our offical web and install it.
- (3) After installation, the system preferences dialog box will pop up automatically.
- (4) Click" Open System Preference" ---"Click the lock to make changes"---tick "Tablet Driver Center".
- (5) Click the tablet with the pen, the system preferences dialog box will pop up automatically again.
- (6) Click" Open System Preference" --- "Click the lock to make changes"--- tick "Tablet Driver Center"--Lock it to save.
- (7) Open VEIKK driver from System Preference, click the tablet with the pen, if you can see the pen pressure changes, it means you have installed the driver successfully.

## 5. My Pen Display shows no signal.

- (1) Make sure HDMI cable has been connected to both the pen display and computer, and be connected tightly.
- (2) Try to test pen display with another computer.
- (3) If you use USB to HDMI transfer adapter, please make sure it is in good condition before using.

## 6. My tablets can not use the pen pressure.

- (1) Make sure the tablet icon is in the task bar. If not, it means you have not installed the driver, please install the driver and then reboot system to test again.
- (2) If you can see the driver icon in the task bar, please open it and go to the "Pressure" interface to test the pen pressure. If the pen pressure level changes when you click with the pen, that means you have installed the driver correctly.
- (3) Make sure the application that you are using supports pen pressure. Not all of the applications support pen pressure function.
- (4) Have you ever installed other tablet driver in your computer? If yes,please uninstall all drivers and reboot. When the computer restart, install the VEIKK driver again.

#### 7. The pen can not control the cursor.

- (1) Make sure USB and HDMI cable are connected correctly.
- (2) Make sure the VK1200 display has been turned on.
- (3) Change a USB Port or a computer to have a try.
- (4) After all cables are connected correctly, check whether the pen can control the cursor even without tablet driver. If yes, disable your antivirus and keep all drawing softwares closed, then go to our website to download the latest driver and install it.

#### 8. How to set extend mode/mirror mode?

#### For Windows:

- (1) Please go to the display setting in your computer's control panel.
- (2) If you want to set mirror mode, both of the monitors must be set the same DPI.
- (3) If you want to set to extend mode, please right click the desktop, choose "Extend these displays" in "Multiple displays.

#### For Mac:

Please open System Preferences, then click Displays–Arrangement. Please don't choose the "Mirror Displays".

#### 9. How to uninstall driver?

#### Windows:

Run 'Control panel --- Run 'program'--- choose'VKTabletDriver'--- follow the unload tips until unloading is finished.

#### Mac:

(1) Open'Finder'---'Application'---'Pen tablet Setting'---'Uninstall Pen Tablet Driver'

If the first method do not uninstall the driver completely, please

(2) Open'Finder'---'Application'---'Pen tablet Setting' please delete the file directly.

# VEIKK

## Any questions, please contact us

## Beijing Veikk E-commerce Co., Ltd.

Email : service@veikk.com Skype : veikk service Website : www.veikk.com